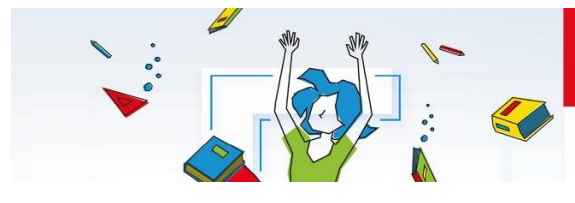

Élections professionnelles du 29 novembre au 6 décembre Changeons l'école, votons !

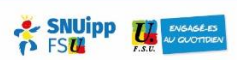

# **Comment créer son espace électeur ?**

## **1) Etape 1**

Il vous faut cliquer sur le lien qui se trouve dans le mail

### [www.education.gouv.fr/electionspro2018](http://www.education.gouv.fr/electionspro2018)

Il s'agit du portail des élections professionnelles.

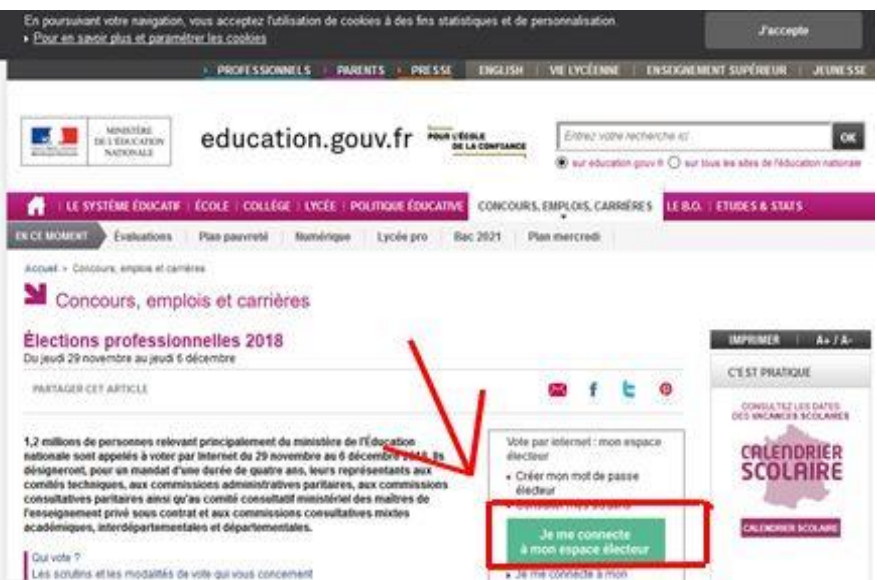

Il faut alors cliquer sur la case verte « Je me connecte à mon espace électeur ».

### **2) Etape 2**

Vous arrivez alors sur cette page :

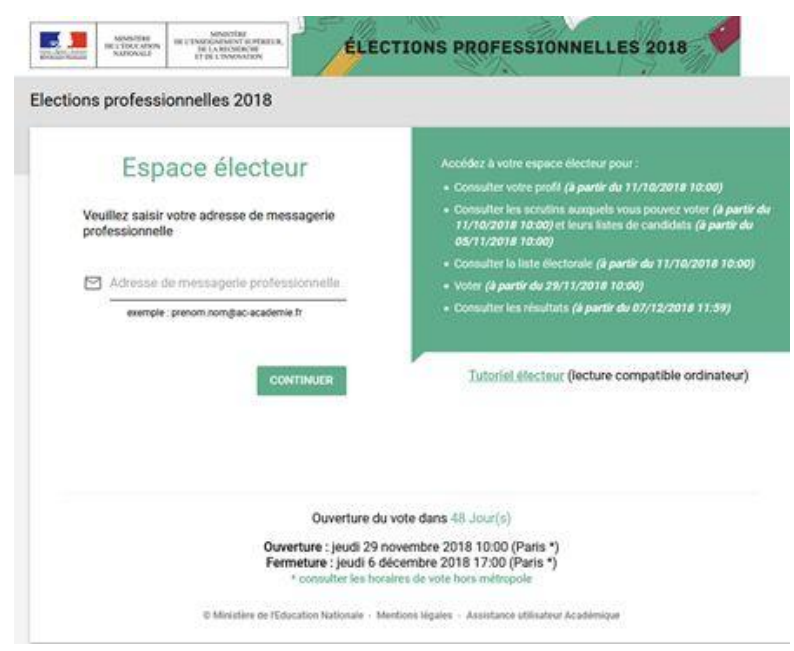

Il vous faut alors entrer votre adresse mail professionnelle. Vous recevrez alors quelques minutes après un mail sur cette boîte.

# **3) Etape 3**

Ouvrez ensuite votre boîte mail professionnelle, et dès que vous recevez le mail de confirmation, il faudra alors cliquer sur le lien proposé.

### **4) Etape 4**

Retour sur le portail, il faut maintenant CREER SON MOT DE PASSE qu'il faudra RETENIR pour pouvoir voter.

#### **ATTENTION** :

- Il ne faut pas (ça serait trop facile...) que ce soit le même que la messagerie professionnelle
- Il doit contenir entre 8 et 24 caractères
- Il doit avoir au moins 1 majuscule, 1 minuscule et 1 chiffre.

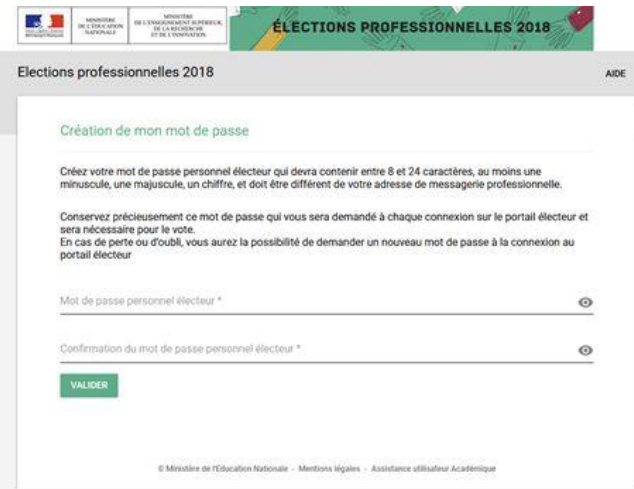

Puis cliquez sur VALIDER.

#### **5) Etape 5**

Bravo !! Vous venez de créer votre portail !!!

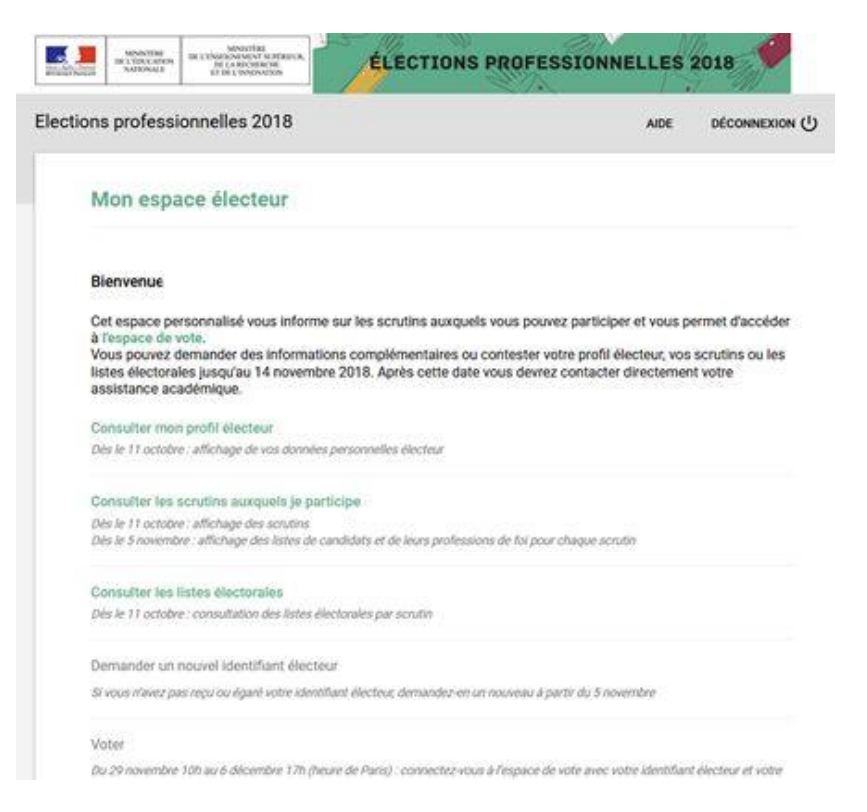

Vous pouvez consulter votre profil (où vous apprendrez où vous sera remis votre code électeur….. oui encore un code…), consulter vos scrutins et les listes électorales.

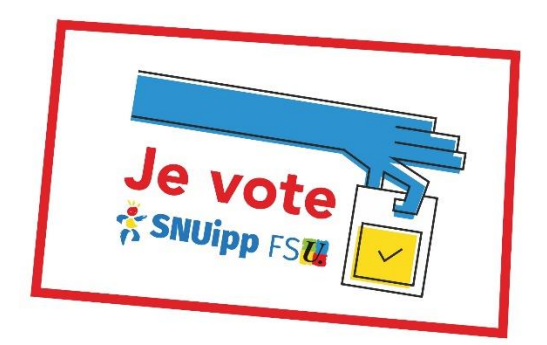